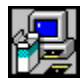

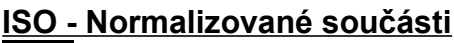

 $|S0$ 

Vítejte v ISO - Normalizované součásti.

Genius LT má v nástrojovém panelu volbu pro vložení normalizovaných součástí do výkresu. Pouhým kliknutím na ikonu normalizované součásti otevřete jiný nástrojový panel, se symboly všech normalizovaných součástí nabízených Geniem LT.

Kompletní seznam všech příkazů normalizovaných součástí je zobrazen na dalším obrázku.

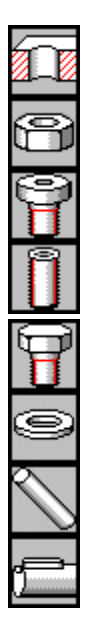

Díry (ISO 13, 273, 76) Matice (ISO 4032, 4035) Šrouby se zápustnou hlavou (ISO 4762) Stavěcí šrouby (ISO 4026-4029) Šrouby se 6-hr. hlavou (ISO 4014 4017) Podložky (ISO 7090, 7093) Kolíky (ISO 2339, 2338,8734, 2739-8745) Pera a středící důlky (ISO 2491, 2540)

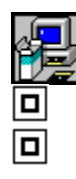

Genius LT hlavní menu Přehled o programu Genius LT

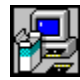

## **Normalizované součásti**

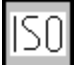

V podstatě zůstává postup vložení normalizované součásti zcela konzistentní bez ohledu na vkládanou součást. A proto, jakmile máte zvládnuto vložení jedné normalizované součásti, zvládli jste také ostatní. Pro ilustraci, jak je to jednoduché, provedeme vás procedurou pro umístění šroubu do výkresu.

 1. Z nástrojového panelu normalizovaných součástí vyberte šroub (nebo jinou příslušnou normalizovanou součást).

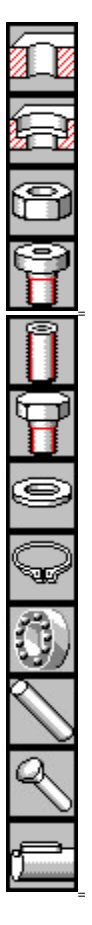

 2. Vymezení velikosti konstrukční součásti: otevře se dialogové okno, které zobrazí informace získané z databáze rozměrů, stejně jako ostatní důležité informace pro šroub. Dále máte možnost provést omezení vyhledávání v databázi při hledání šroubu (nebo jiné normalizované součásti) lépe plnícího požadavky výkresu. Například chcete vybrat šroub se šestihrannou hlavou s délkou větší nebo rovnou (>=) 40. Výběrový seznam se tak omezí pouze na požadované velikosti.

 3. Když jste v databázi, během vyhledávání součásti, je v dialogovém okně zobrazen snímek tohoto prvku. Je-li snímek příliš malý pro rozlišení nebo potřebujete-li vidět aktuální kóty s proměnnými, můžete na tento snímek kliknout, abyste dostali zvětšený pohled na tento snímek v dalším okně. Toto okno lze zvětšovat jako každé jiné okno ve Windows vlečením za rohy. Toto okno zůstane otevřeno dokud je nezavřete.

4. Po zadání velikosti, může být požadováno zadání chybějících hodnot vztahujících se k normalizované součásti. Pokud nebyli specifikovány všechny kóty, jste vyzváni k zadání hybějících hodnat.

 6. Poslední dialogové okno se vás před vložením zeptá, zdali má být tento výkres varianty vložen jako blok (všechny entity jsou svázány v jedné skupině), jestli má být součást okótována s danými hodnotami a jestli má být ve výkresu umístěn infobod s atributy. Pro různé pohledy můžete specifikovat, zda mají či nemají být zobrazeny osy.

7. Příkazová řádka umístí součást na pozici kurzoru, pak můžete součástku přemístit a ještě otočit. Pokud si ji otočit nepřejete, stiskněte jen ENTER.

Je možné pracovat s několika normami najednou. Otevřete prostě příslušný nástrojový panel a někam jej připněte; pak změňte normu a otevřete příslušné nástrojové panely z této normy.

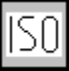

**Poznámka:** Opustíte-li Genius LT, Genius LT uloží do souboru GENLT.INI naposledy nastavenou normu. Při dalším spuštění Genia LT bude tato norma aktivní.

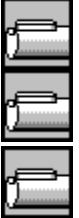

Genius LT hlavní menu

Přehled o programu Genius LT

**Hlavní menu Genius LT** 

Přehled o programu Genius LT

 **Přepínání mezi normami**